# **Create Student Employee Requisition in NEOED (Online Hiring Center)**

Contact WorkForce & Career Services with any questions about filling student positions: Ariana Muro, amuro@lowercolumbia.edu, & Jacob Aguiar, jaguiar@lowercolumbia.edu.

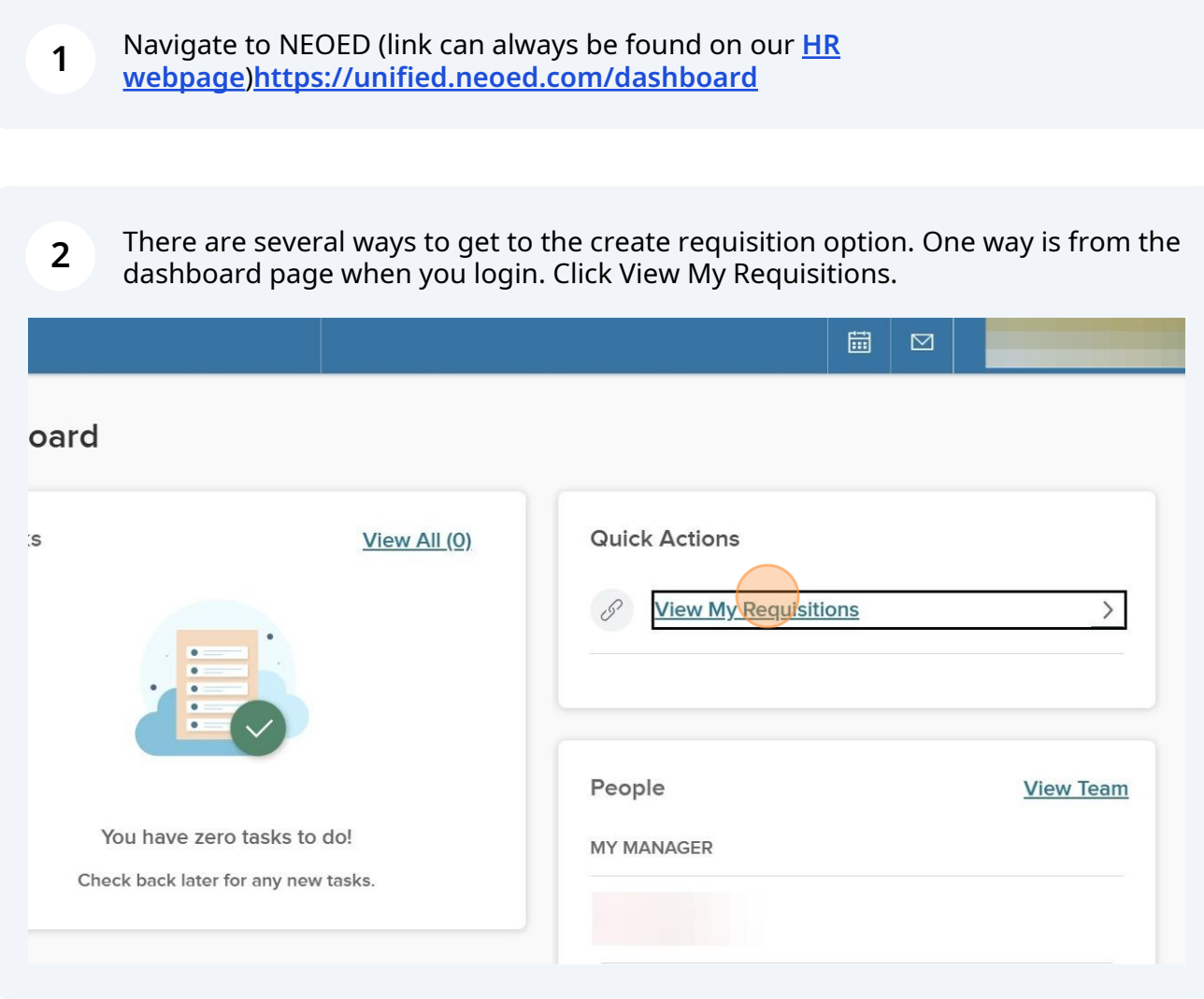

**3** Click "Create a Requisition" on the next page to prompt the req form to pop up.

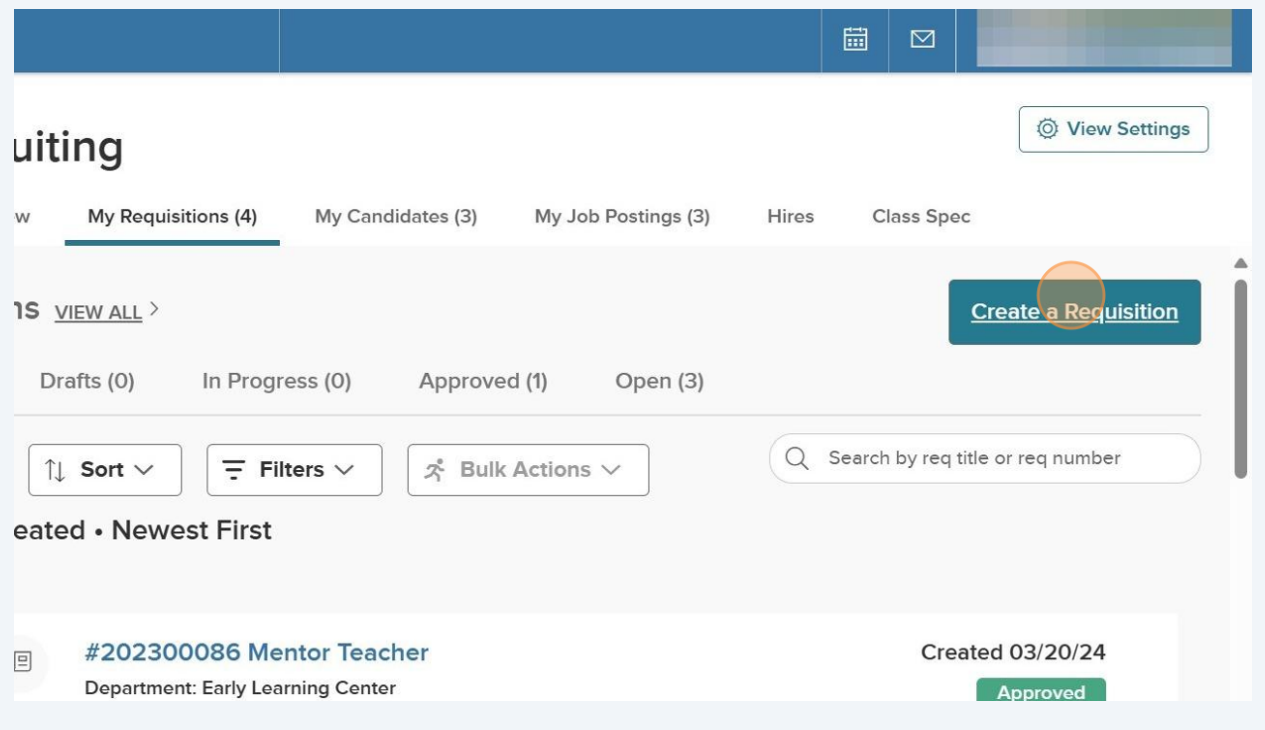

Another way to navigate to the Requisition form is by clicking "Recruiting" on your dashboard.

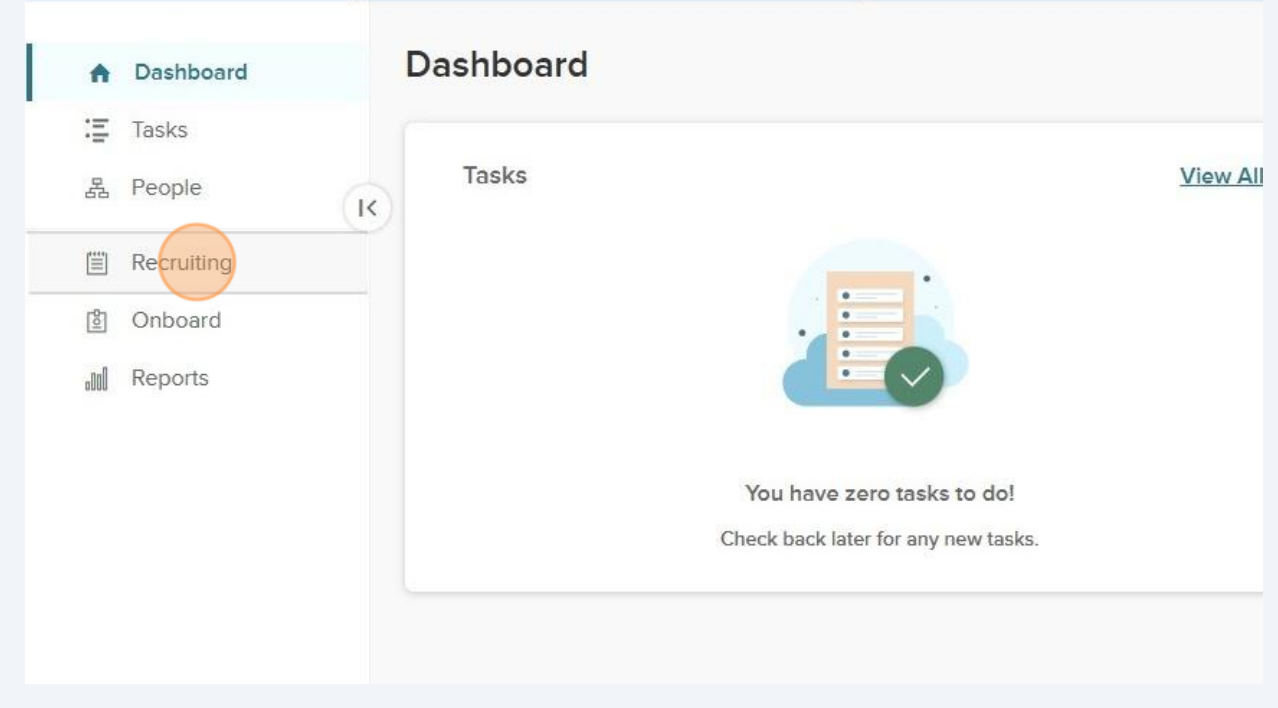

Made with Scribe - https://scribehow.com 2

**4**

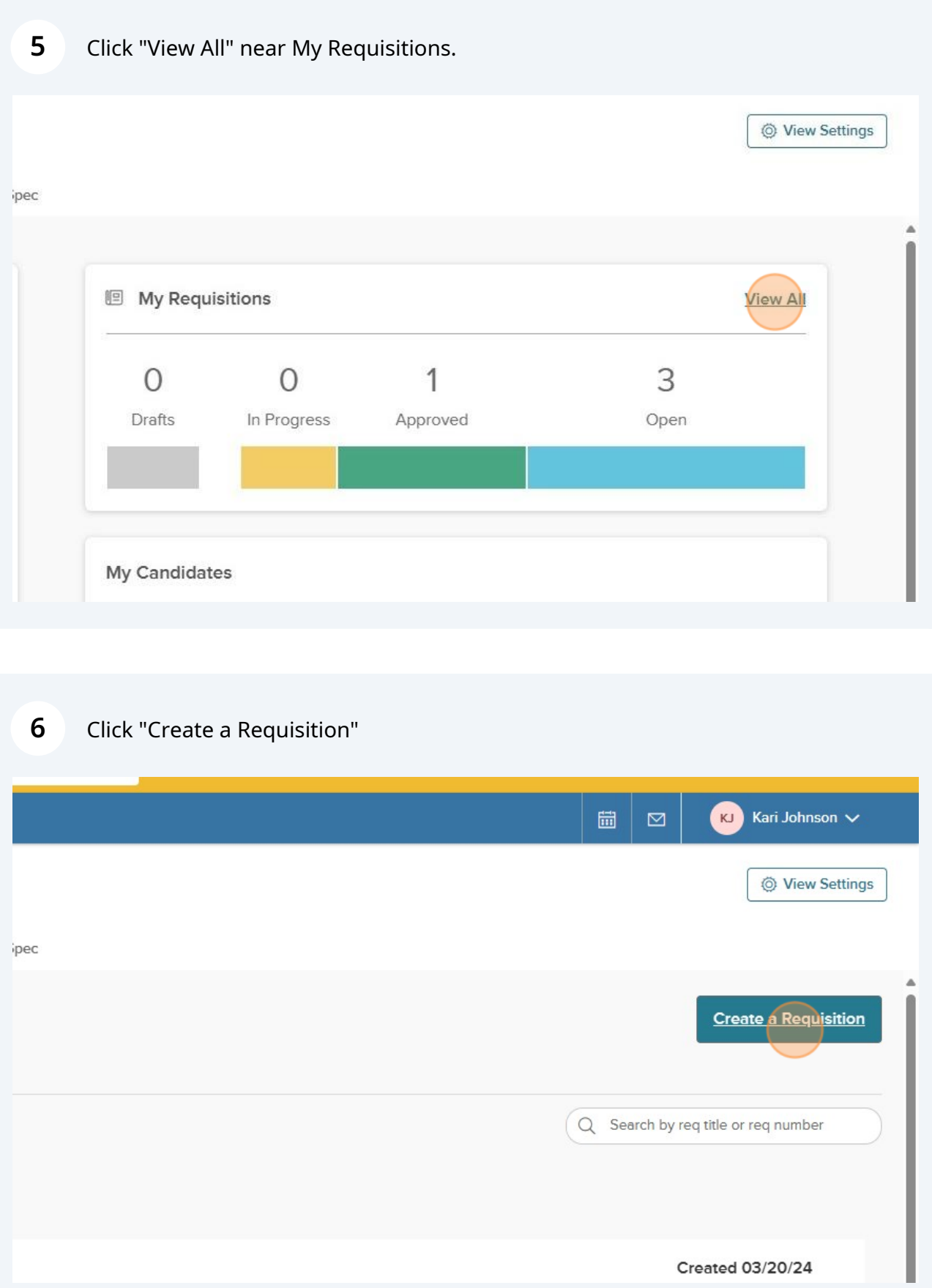

**7** Click "Division/Department. Use up and down arrows or tab to navigate through options". For ALL student positions (work study, student help), you MUST select Student Employees as the Division. If you don't select the right division, the position options will not show up later on the req form.

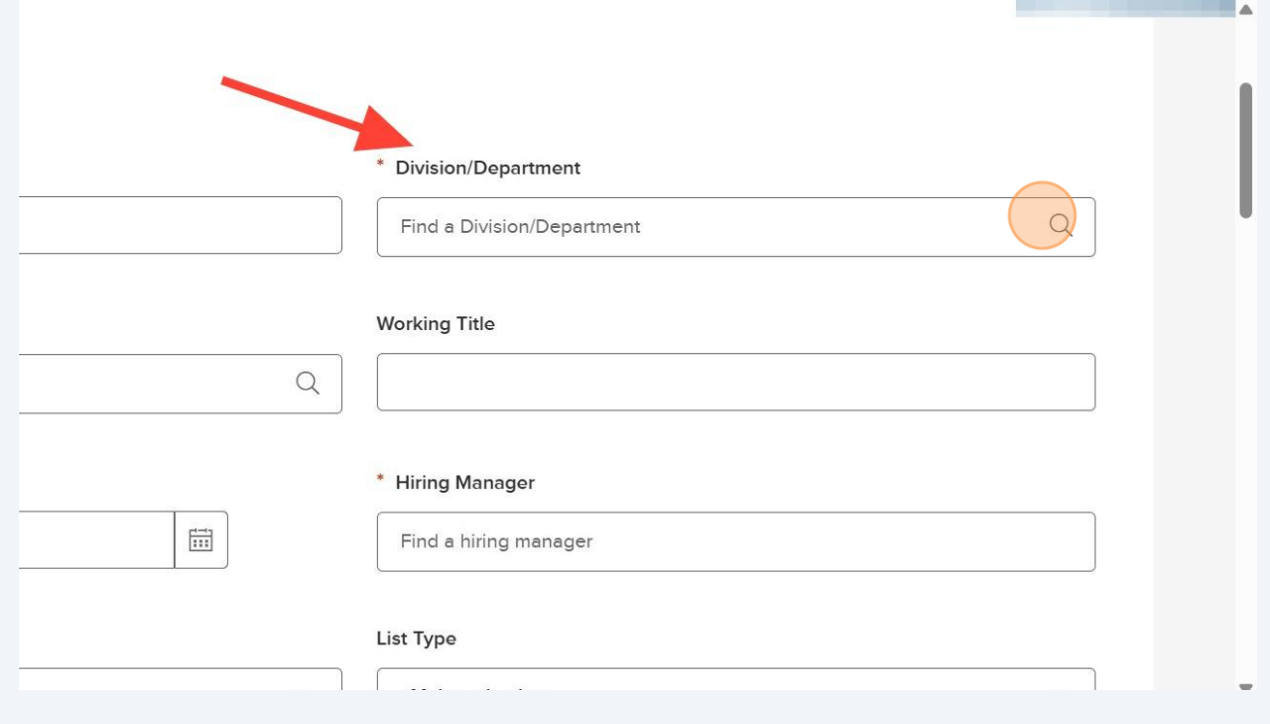

**8** Click "Student Employees (Division)". You'll also see other relevant departments based on your position/role at LCC.

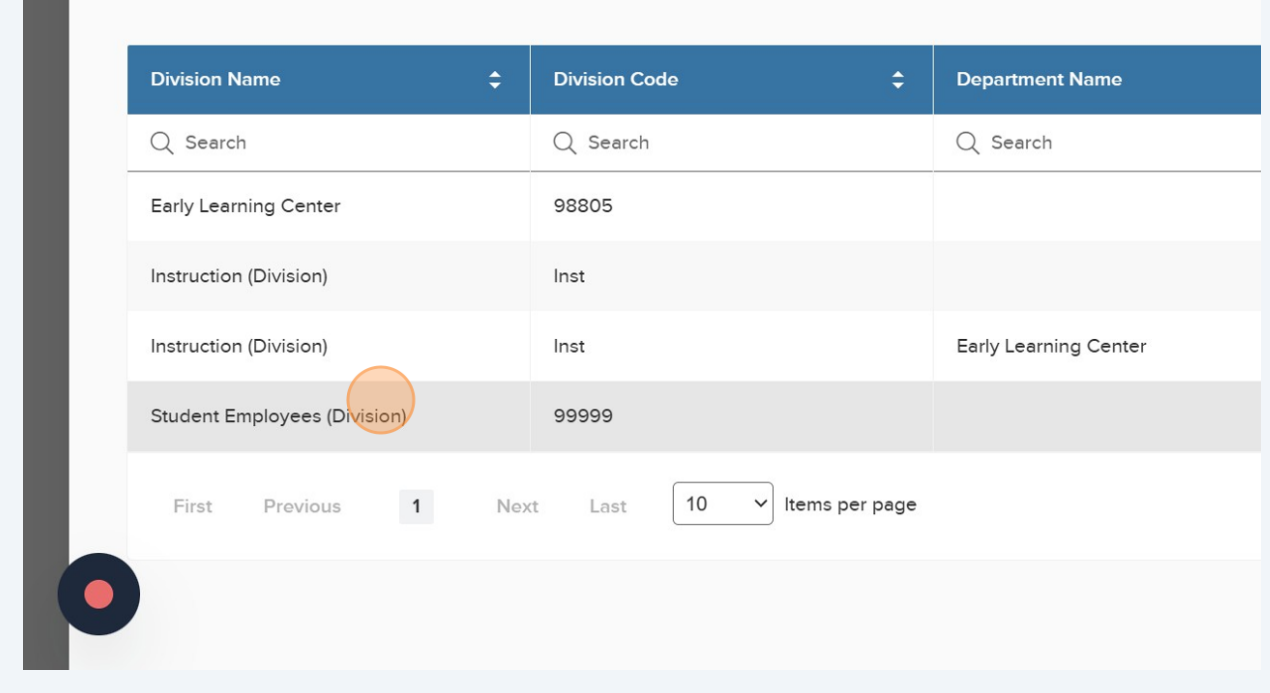

Select the appropriate class spec. You can type in the field or search with the magnifying glass.

#### $\Omega$ **A** Dashboard Q Search \* Fields are required. Requisition # \* Division/Department Student Employees (Division) (X)  $\boxed{\mathbb{Q}}$ [Assigned when requisition is saved] Click here or press enter to view class spec in a \* Class Spec <sup>1</sup> window Find a class spec  $\alpha$ **Desired Start Date** \* Hiring Manager  $\frac{1}{111}$  $\hbox{\large \it Q}$ MM/DD/YYYY Find a hiring manager Job Type List Type - Make selection - $\check{~}$ - Make selection - $\checkmark$ Position  $\circled{\scriptstyle\wedge}$ Number of Vacancies

#### **10** Click the appropriate class spec.

**9**

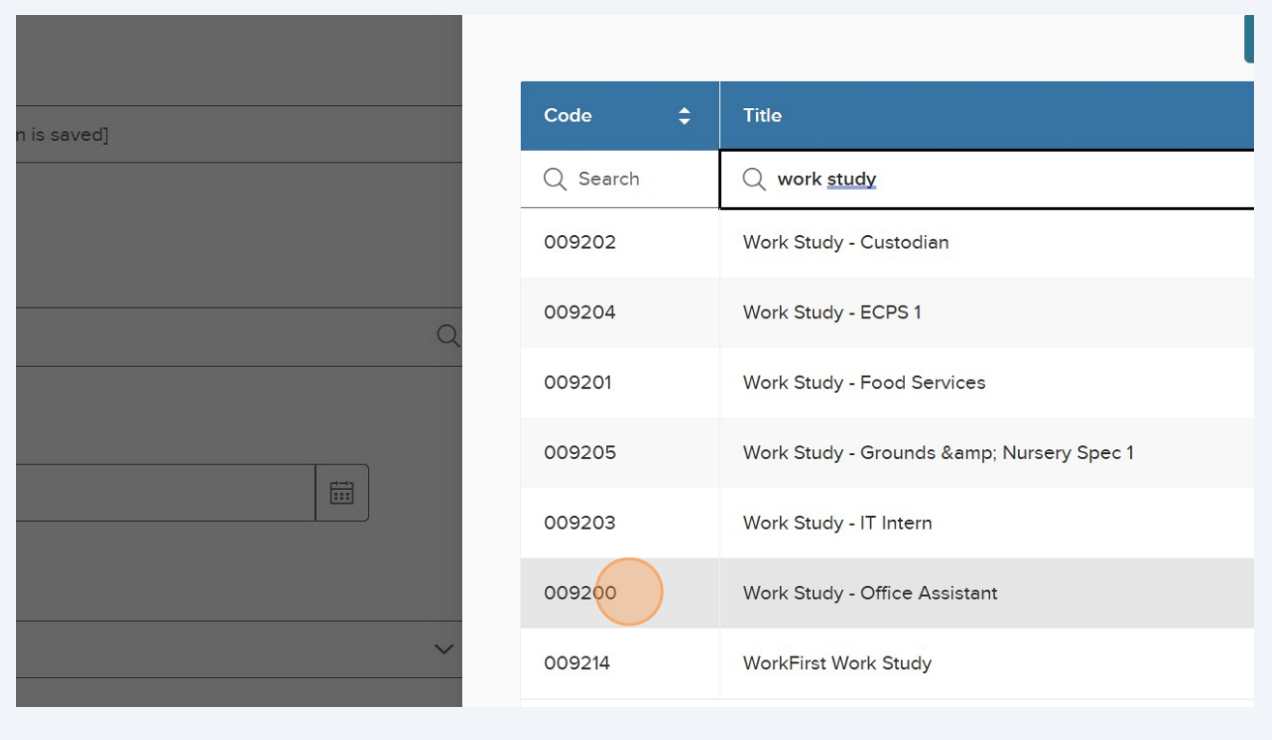

## Enter the "Working Title".

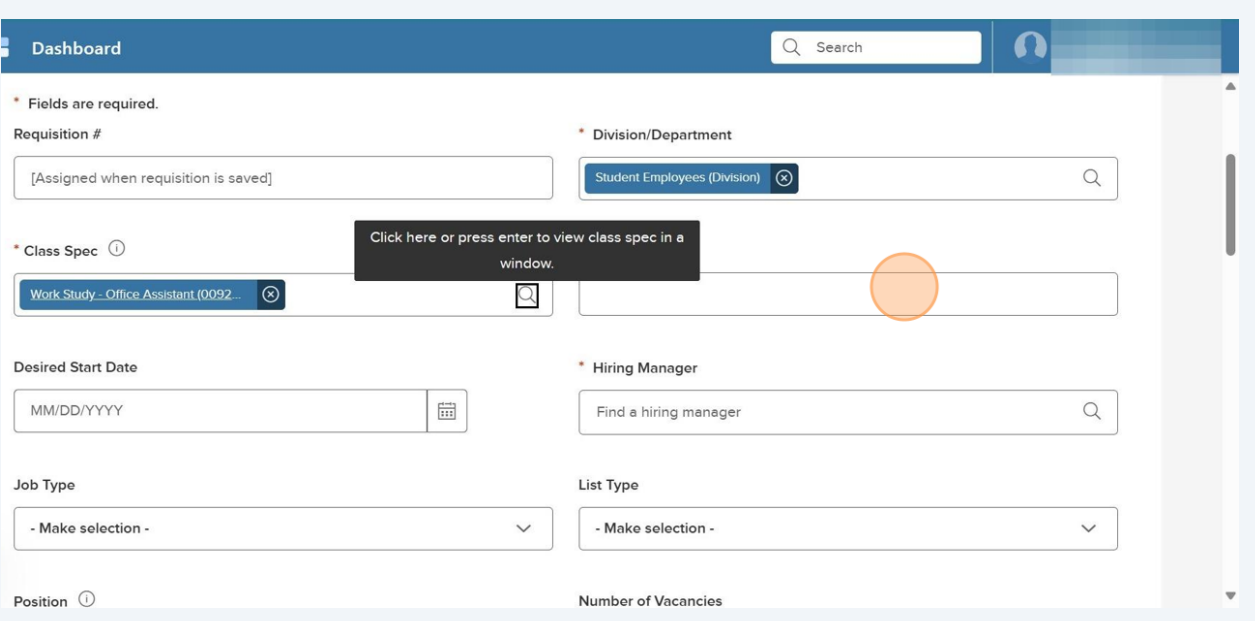

#### Enter desired start date.

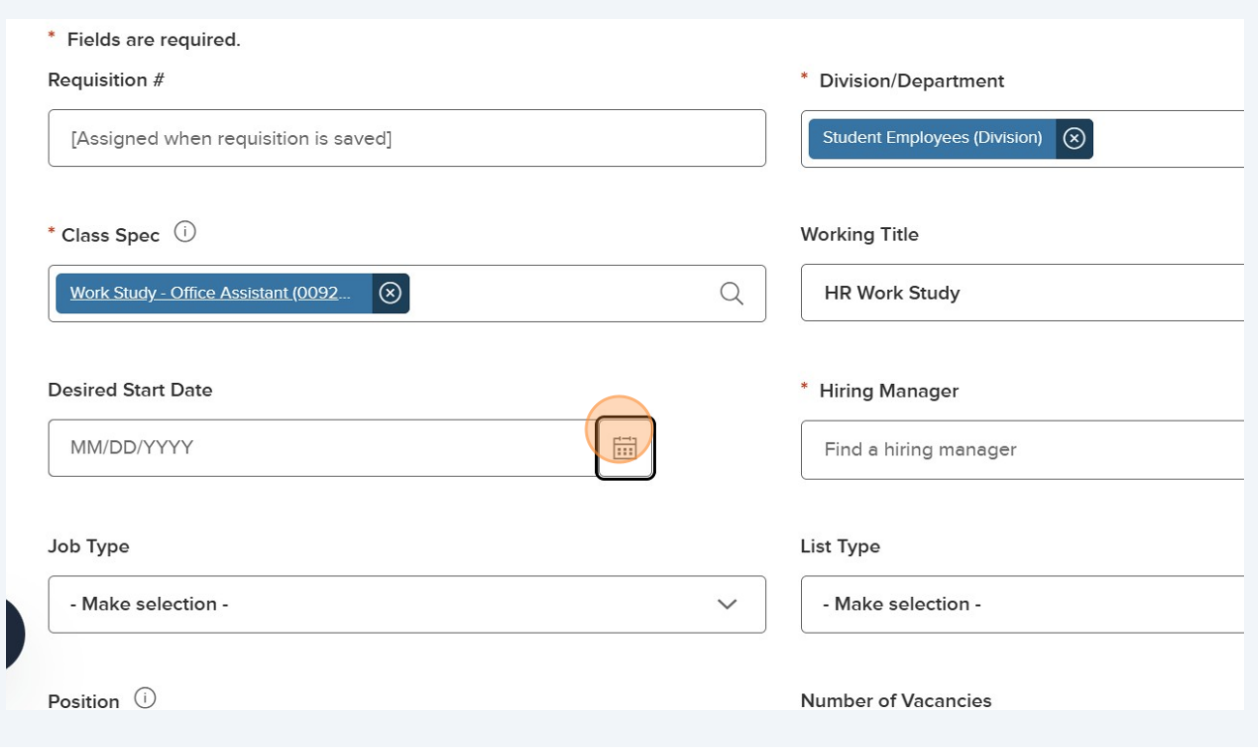

Click the "Hiring Manager" field. Add yourself, Ariana Muro, Jacob Aguiar, Nicole Baker, and anyone else you want to have access to the applications.

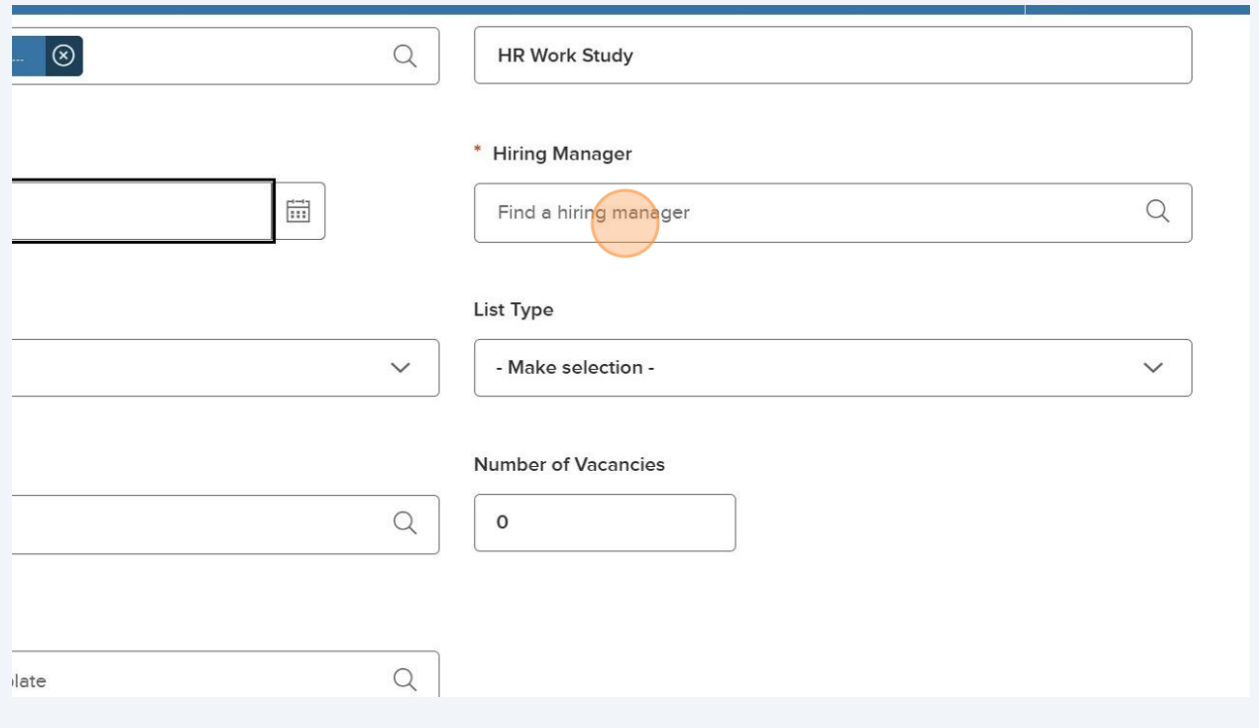

## Click the "Hiring Manager" field.

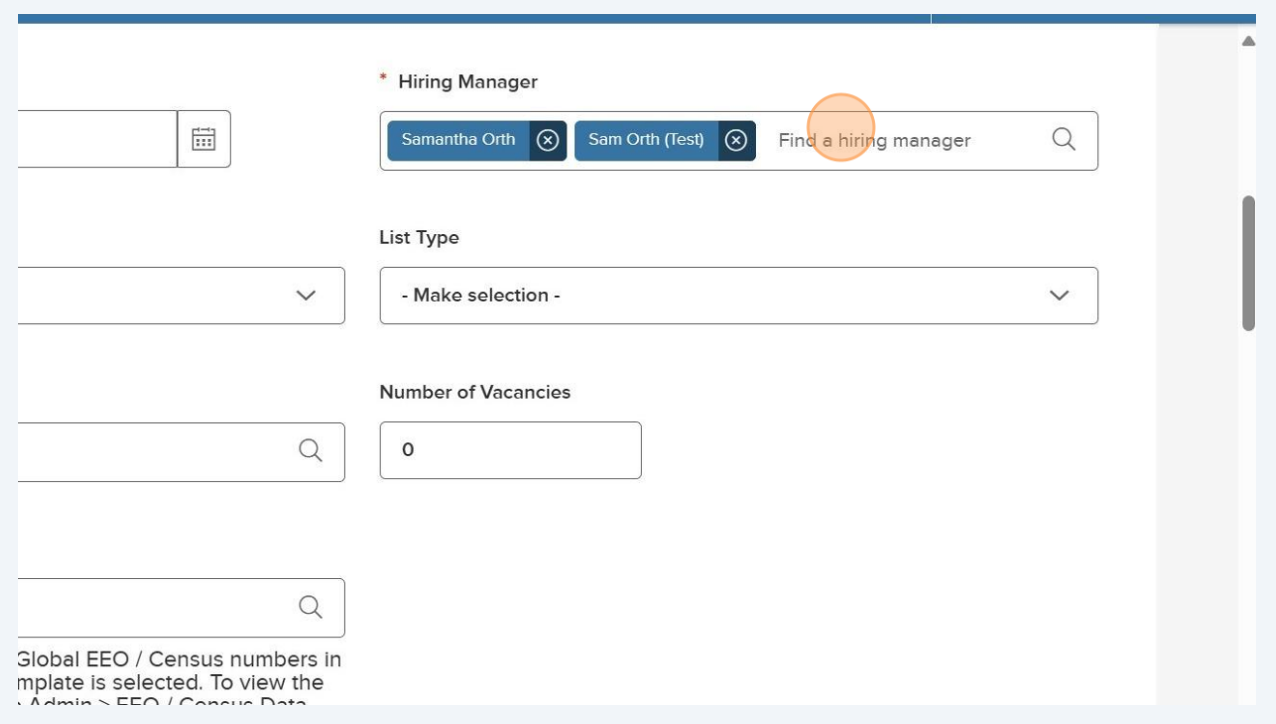

Next select the job type. Again, for the Student Employee Division, you'll select either work study or student help.

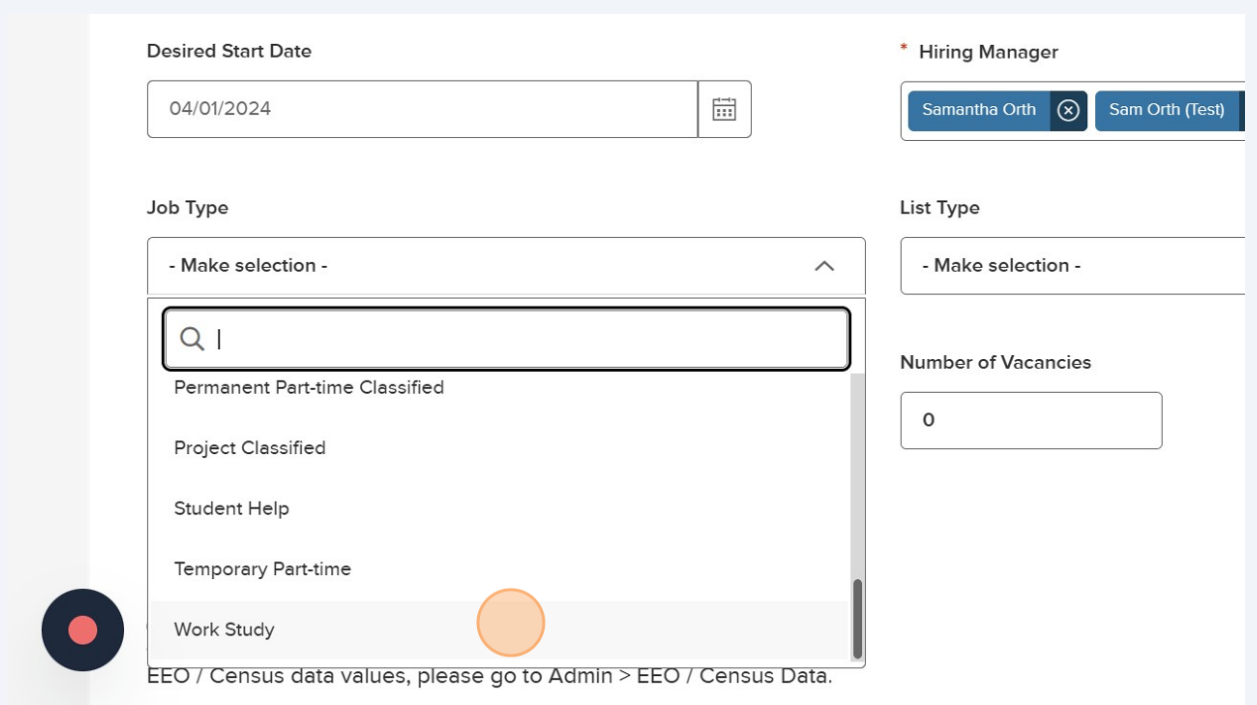

#### List type is Regular.

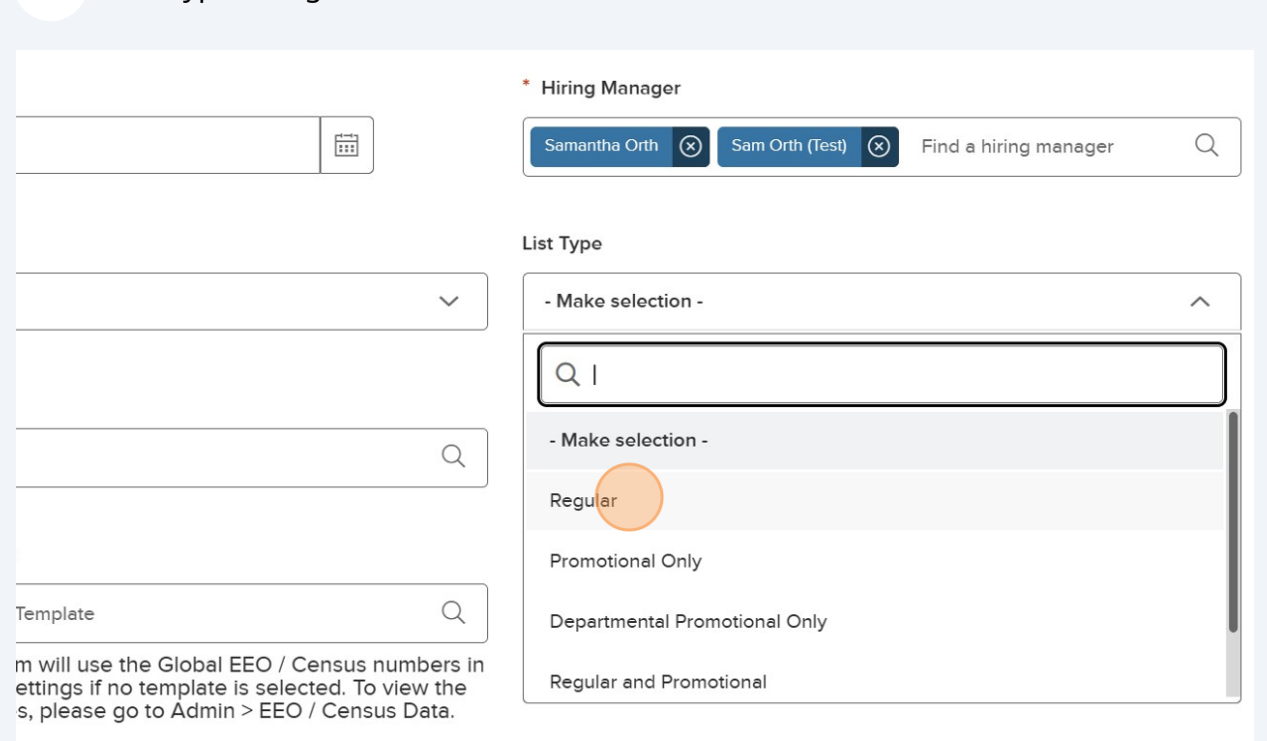

It's vital that you select the appropriate position from the drop down menu as this connects to Onboard.

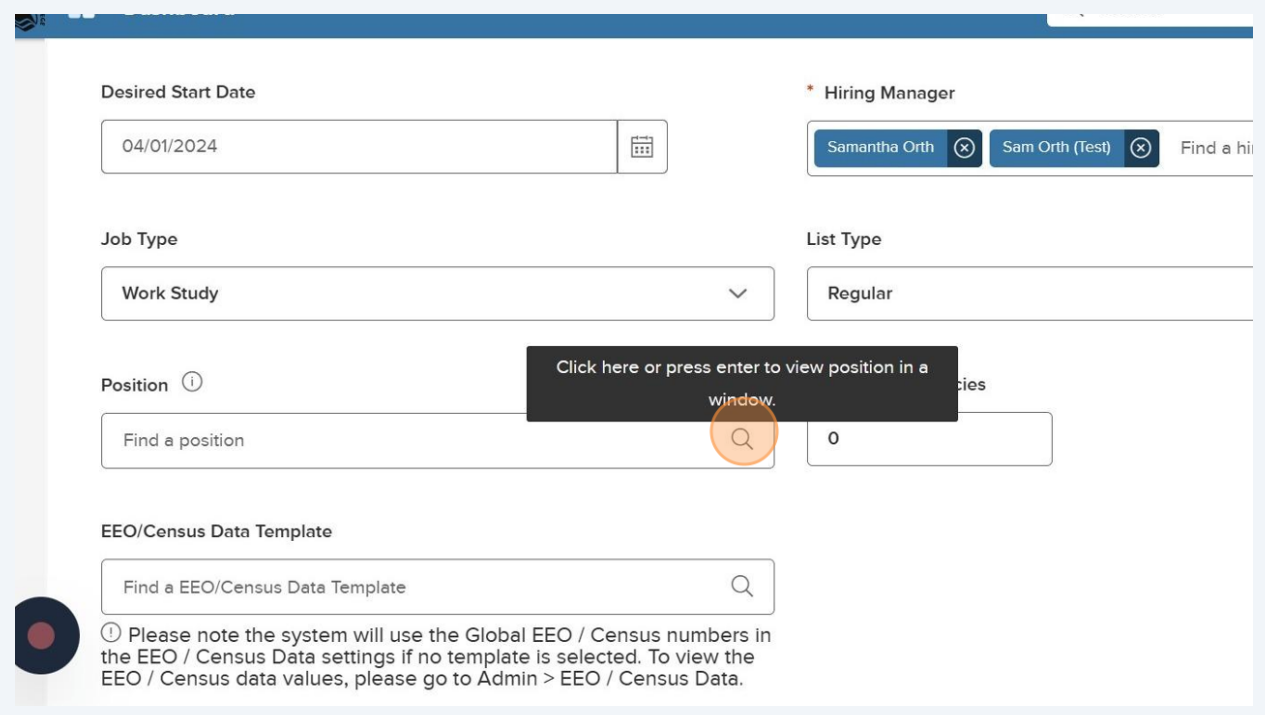

#### You'll see all the student employee options. Select the appropriate one.

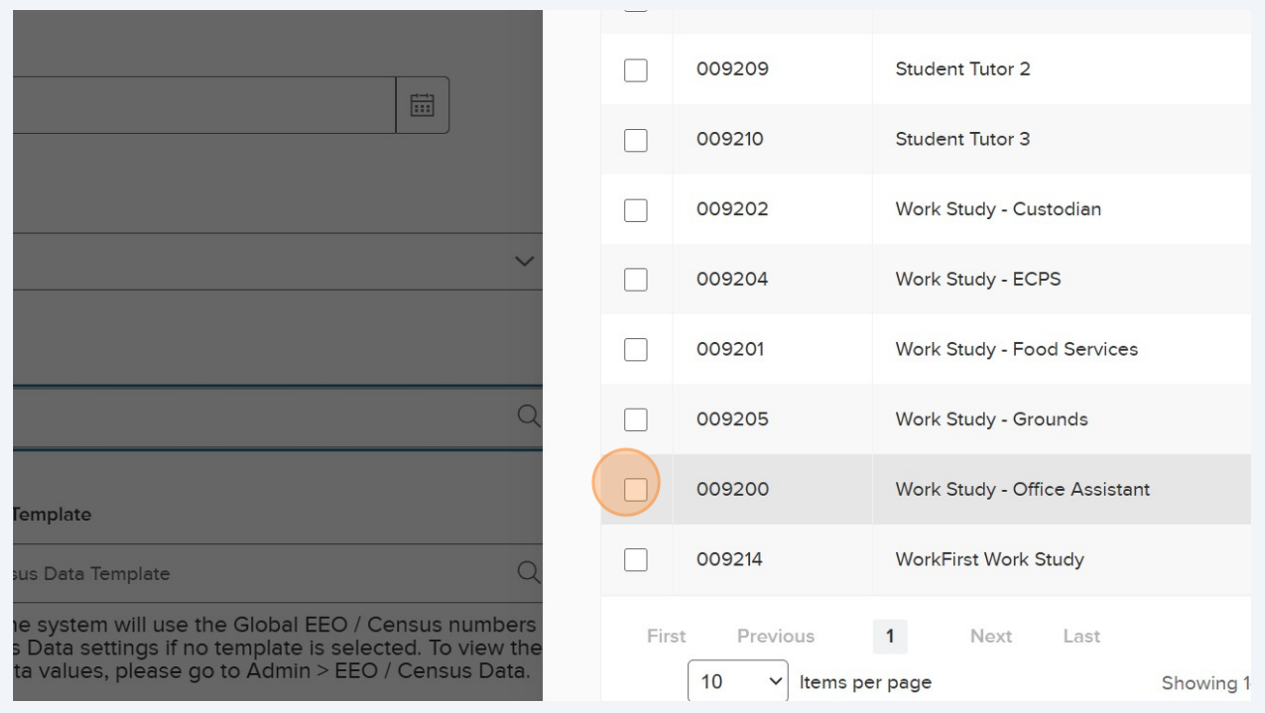

#### **19** Click "Done".

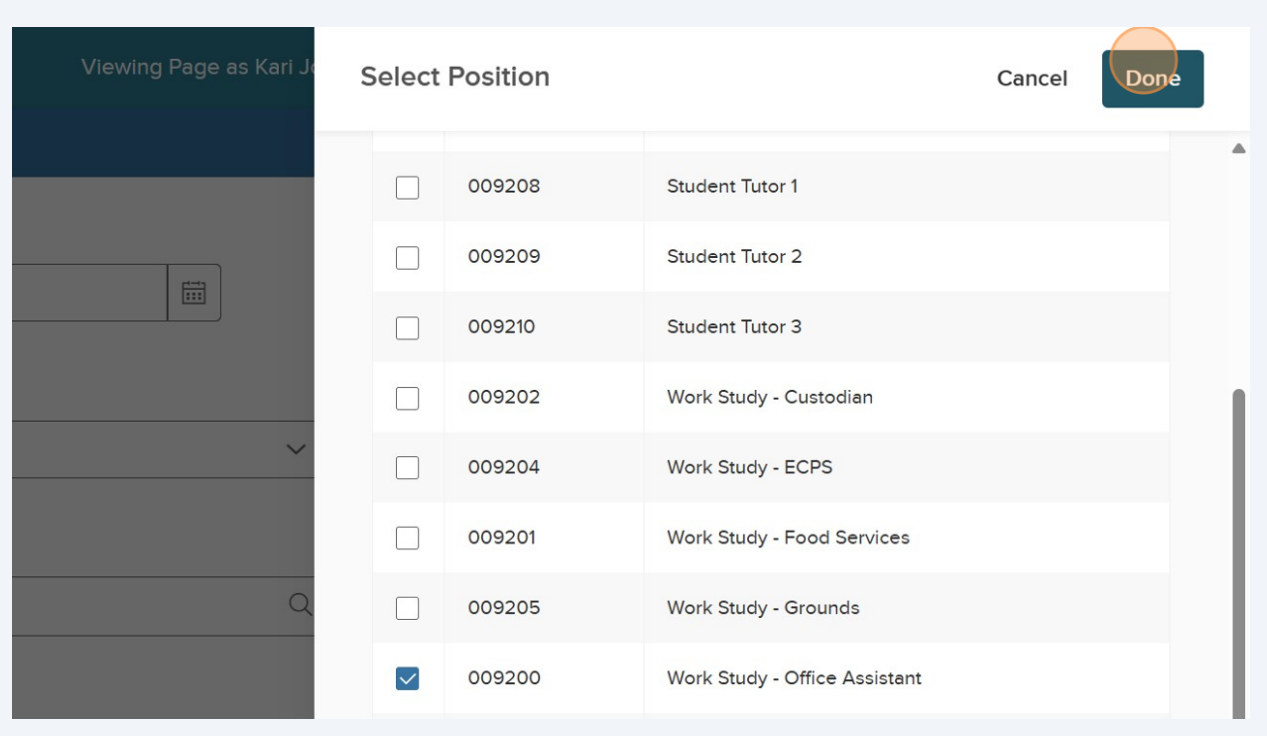

#### **20** Double-click the "Number of Vacancies" field. Add number of students you're hiring.

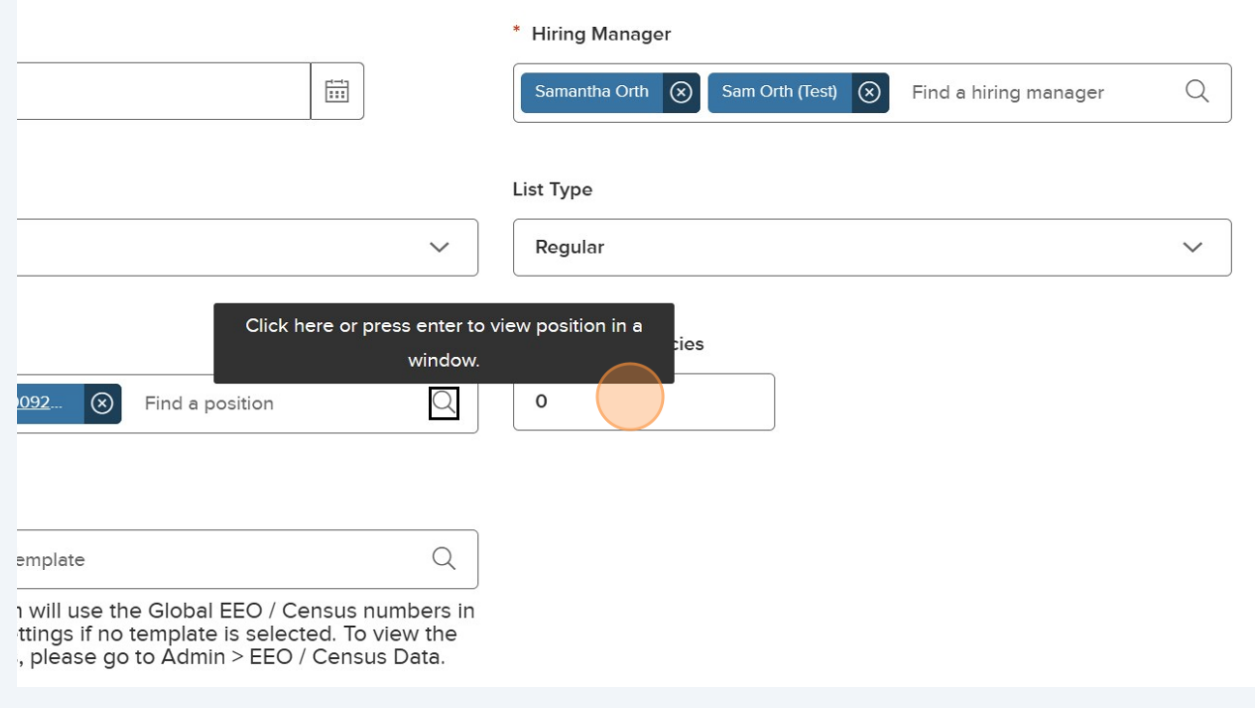

#### **21** Click the "Justification for Hire:" field and enter why you're hiring.

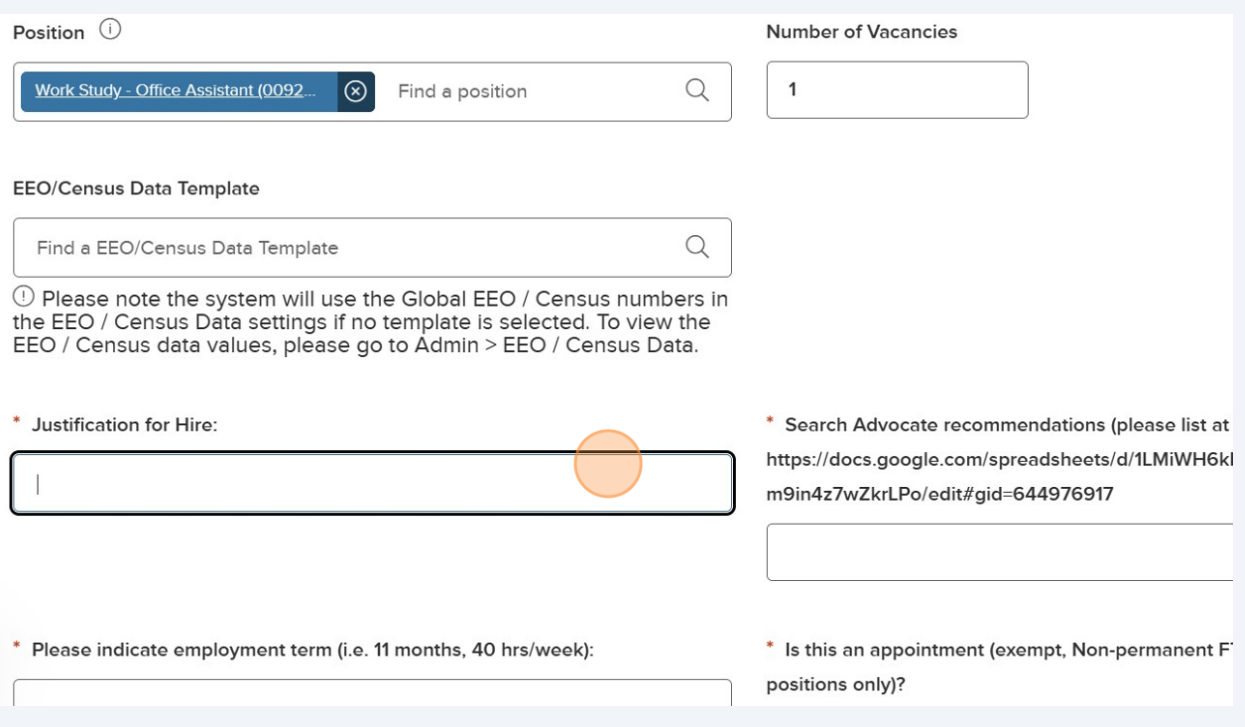

#### **22** The Search Advocate field is for FT positions so you can just write "N/A" as it's a required field.

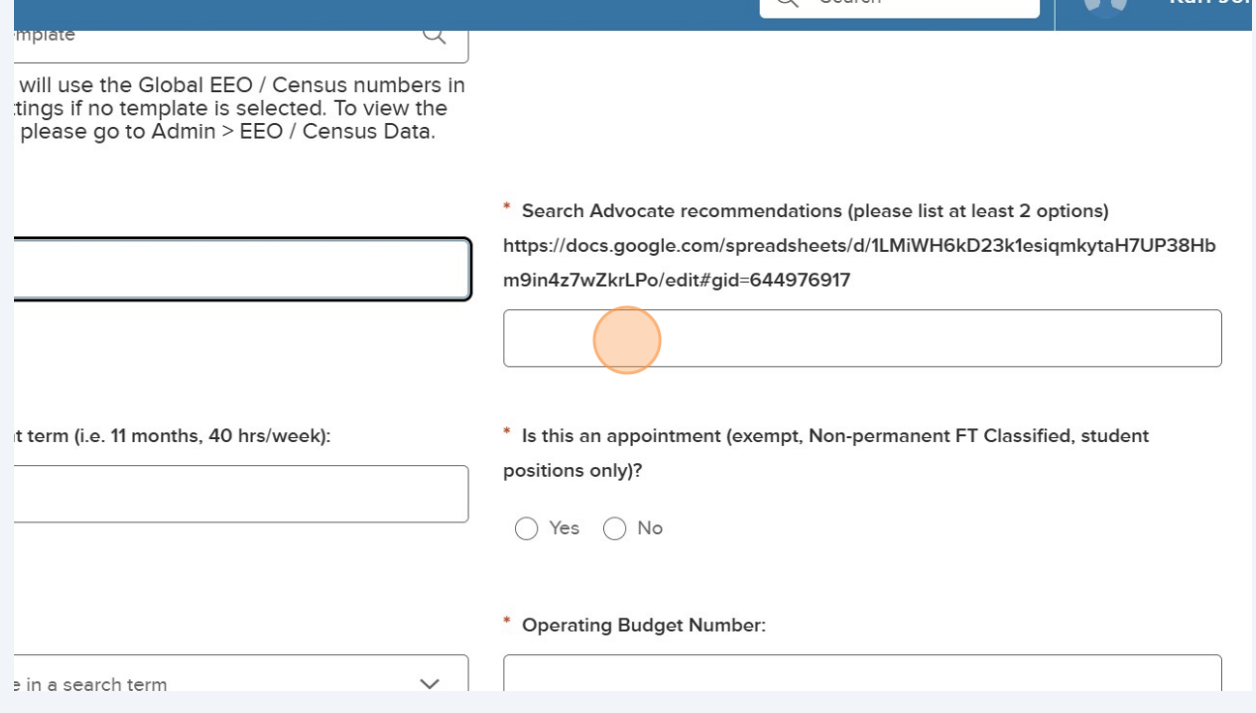

#### Click on hours per week. Students may work 19 hrs/week.

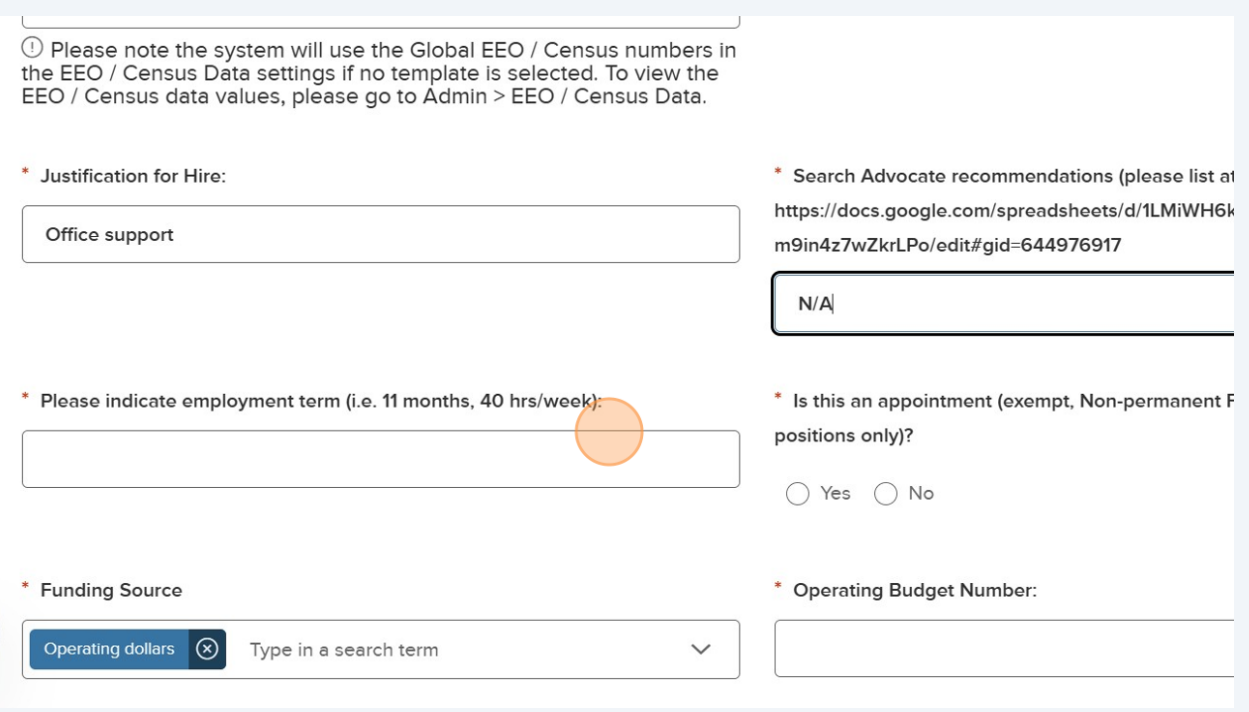

Click here. If you are posting the position, this would be "yes" on the appointment question. If you're recruiting, this is "no" on this question.

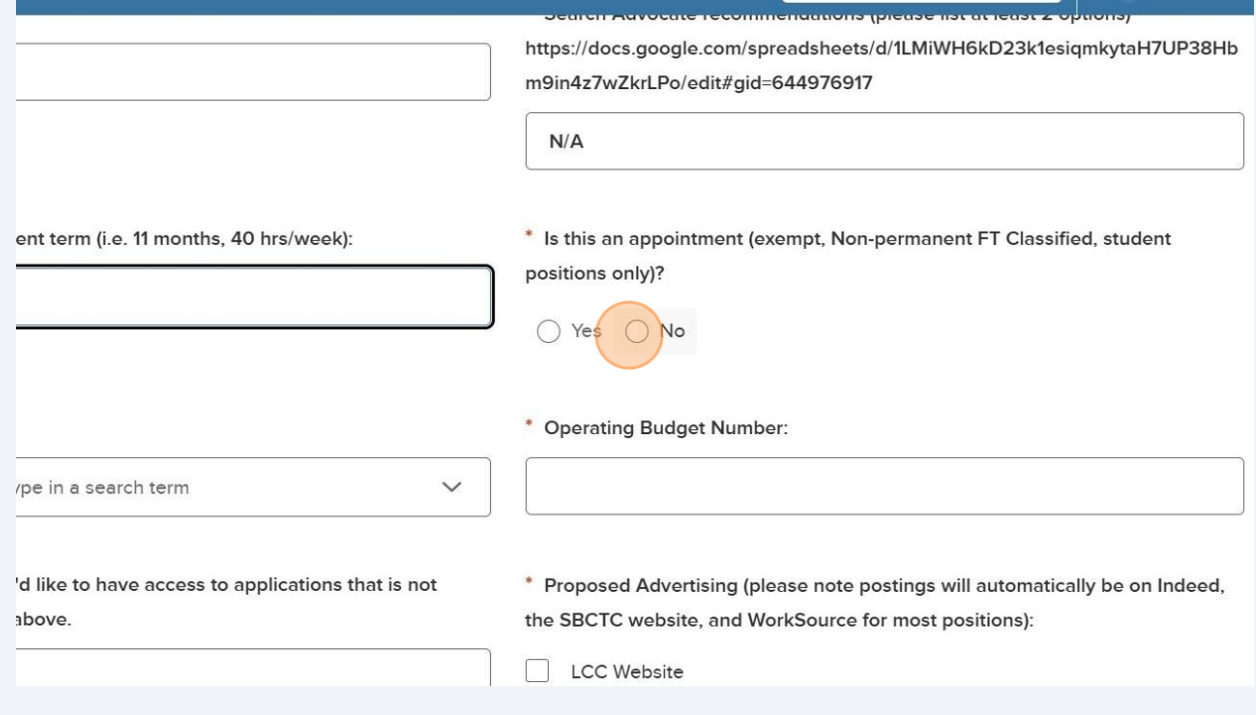

**25** Click "Funding Source" menu. It defaults to operating dollars. You'll select the appropriate funding source. If work study, you need to select work study award. If student help, it comes out of your department budget.

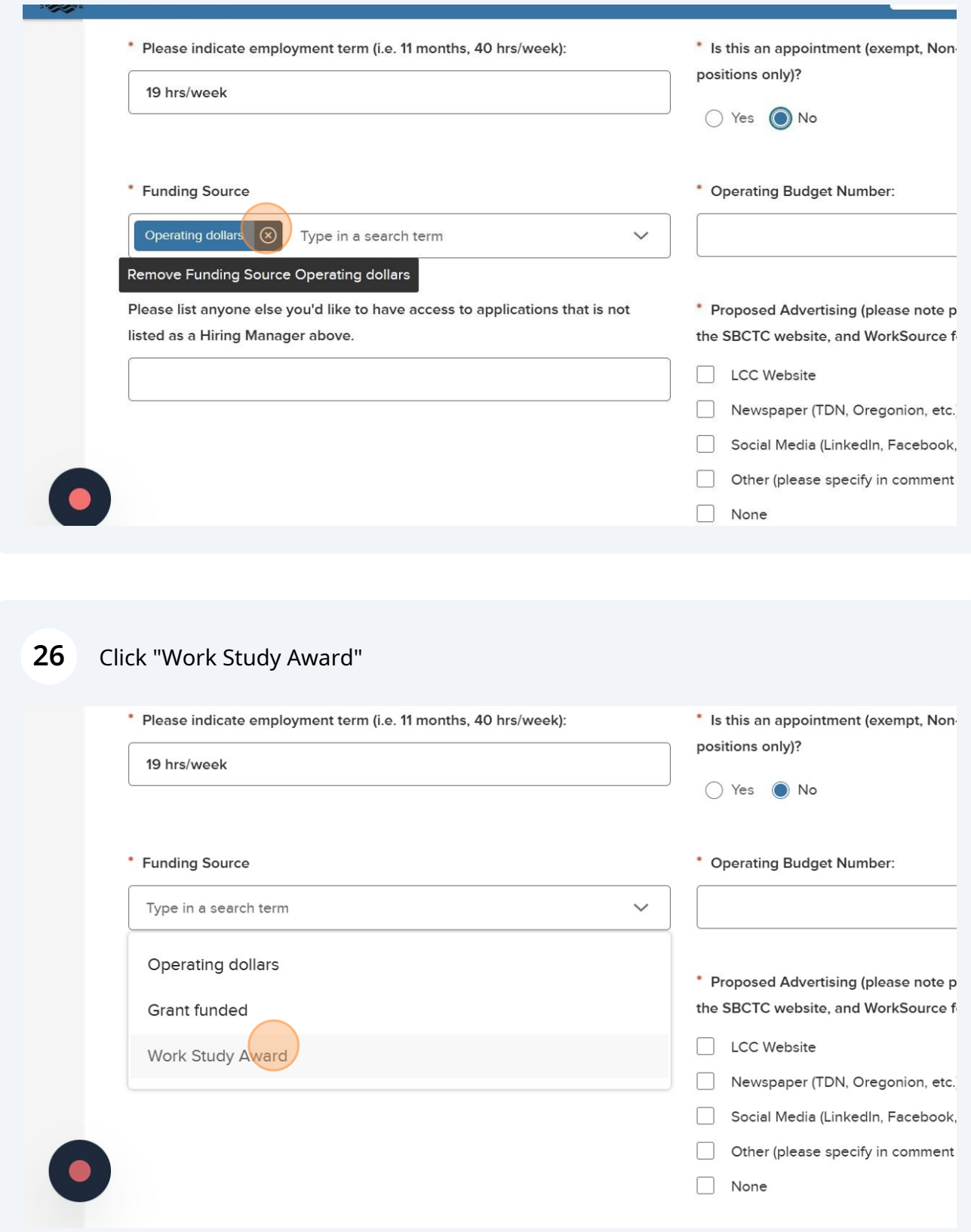

**27** Click the "Operating Budget Number:" field and enter the # if applicable. Type N/A if it's not applicable. The field on the left is where you can add anyone else that you were unable to select as a hiring manager. HR may need to amend their NEOED security so we can get them added as a hiring manager.

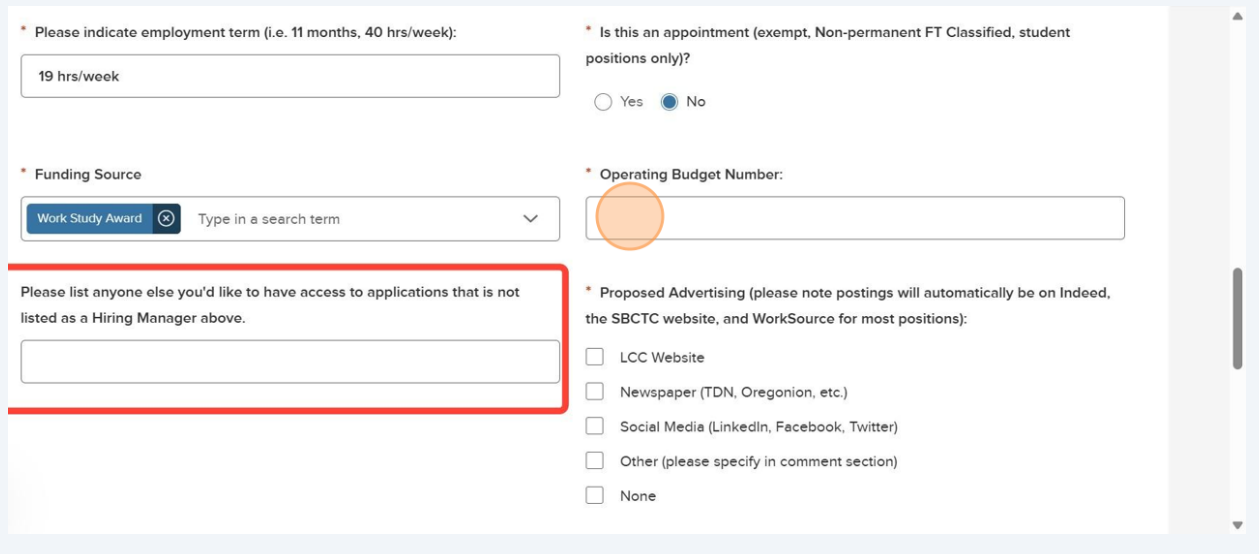

#### **28** Select the advertising location. If you are posting, select the LCC Website. If you know who you want to hire, select None.

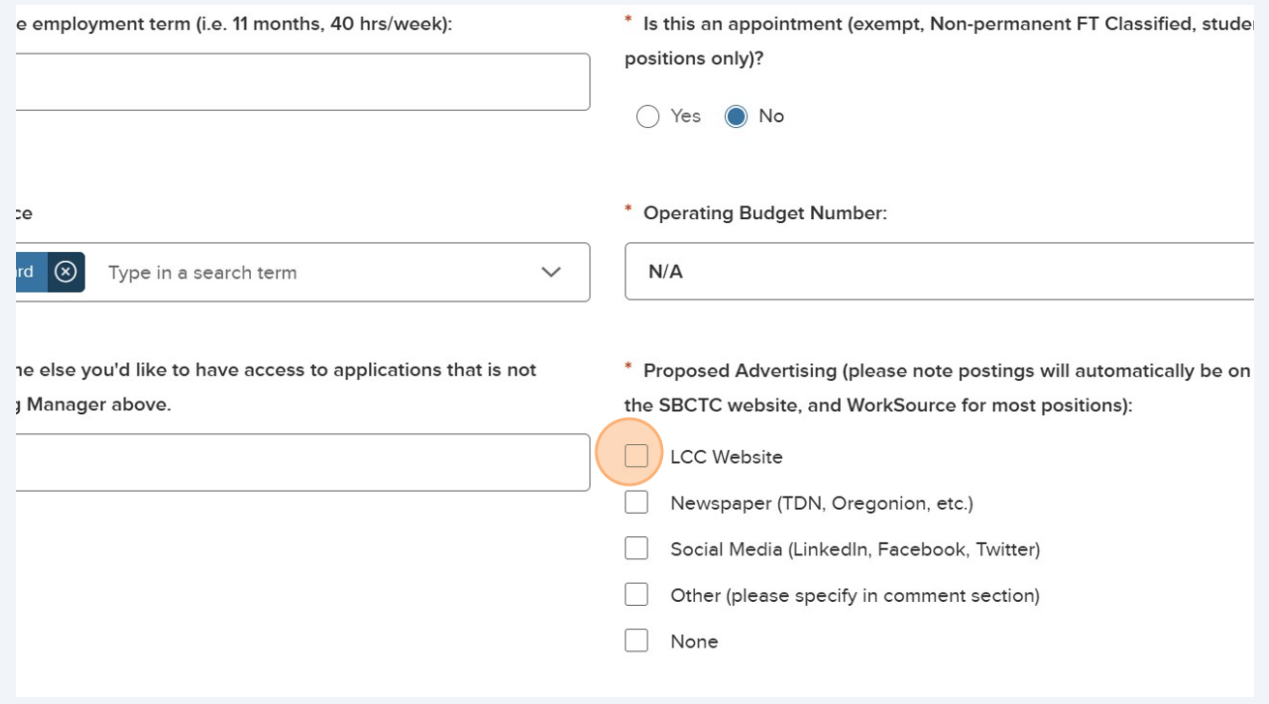

# Click "Save & Continue to Next Step"

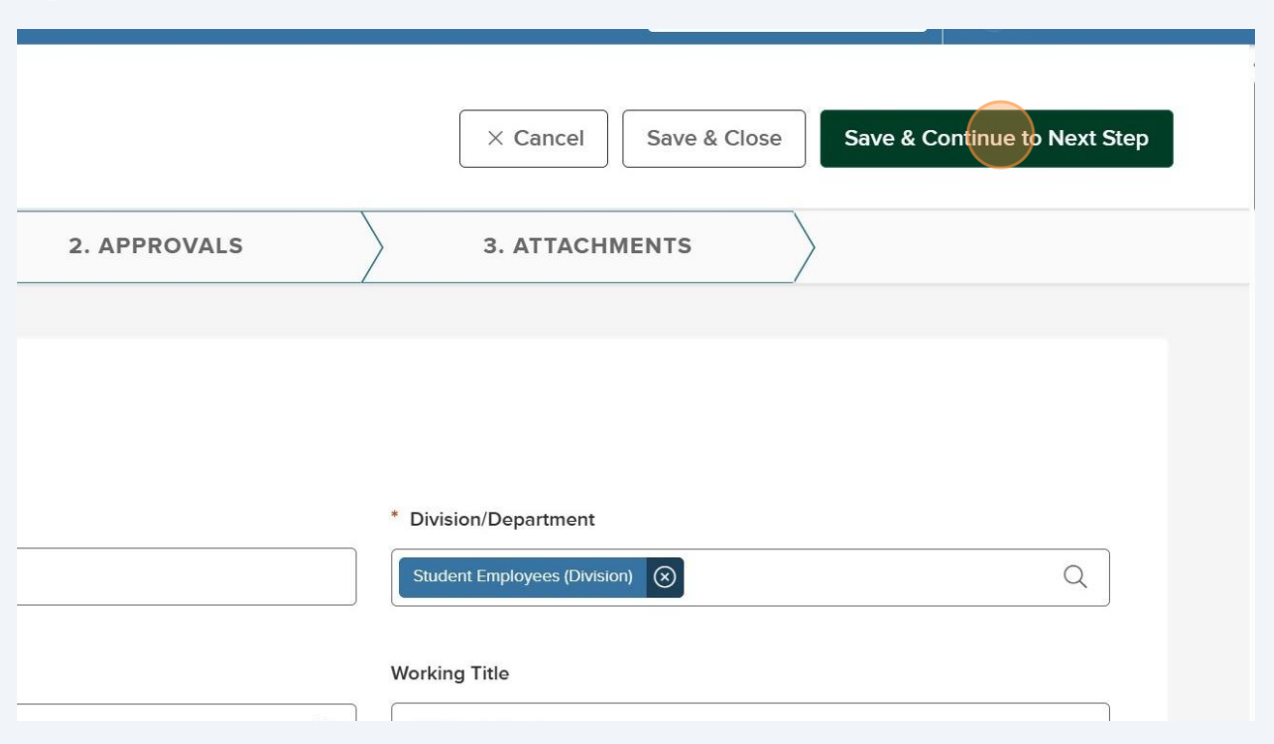

## Click "APPROVALS"

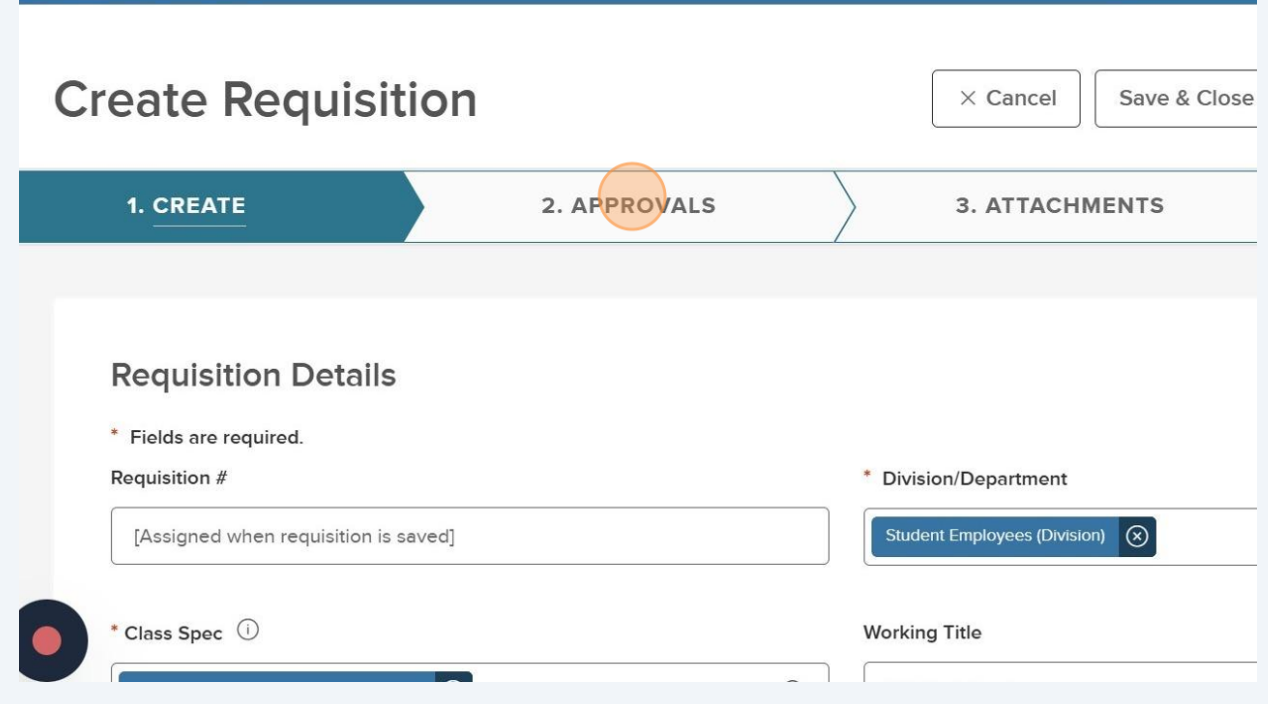

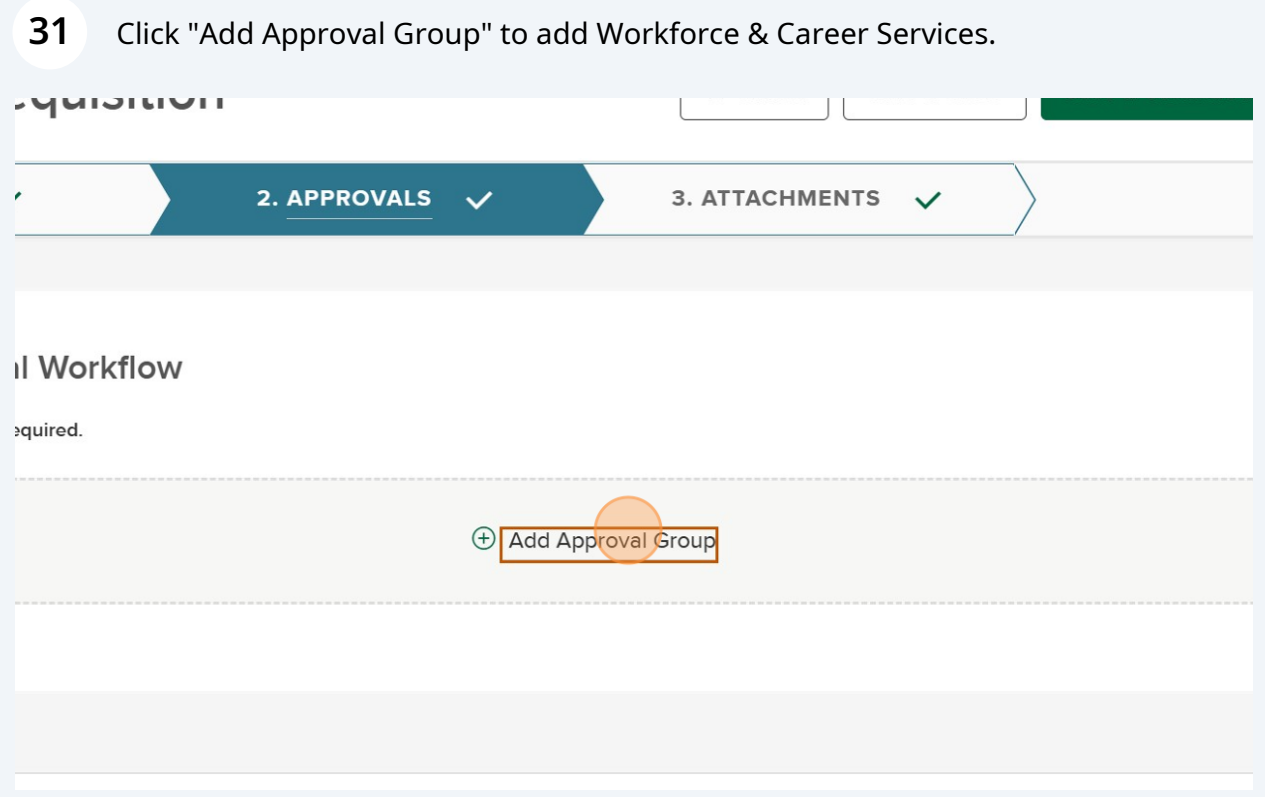

Click "Approval Group. Use up and down arrows or tab to navigate through options"

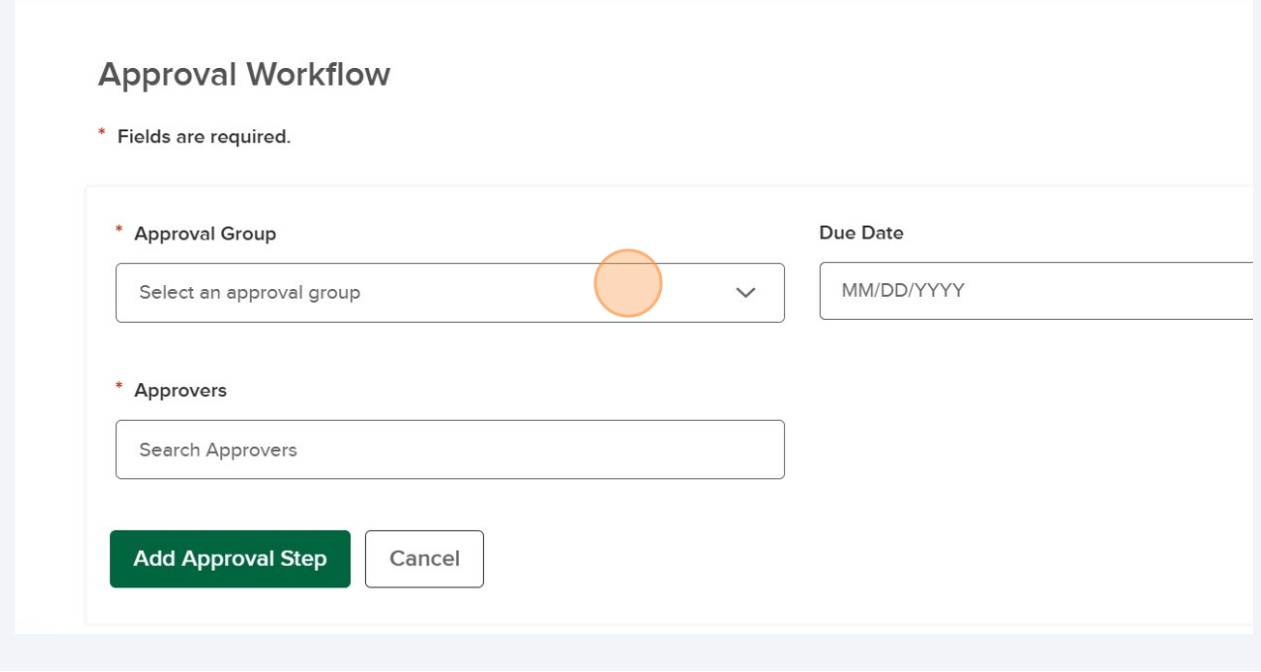

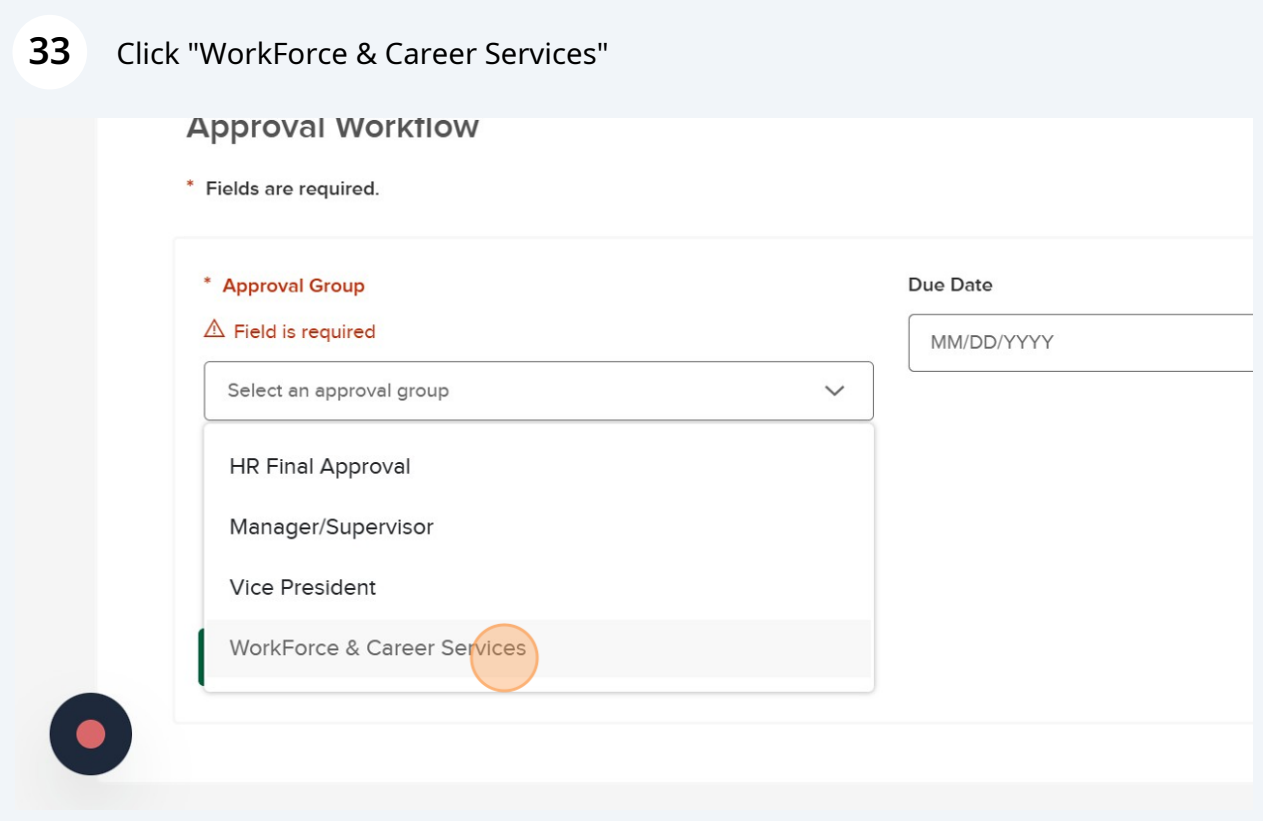

Click "Approvers. Use up and down arrows or tab to navigate through options"

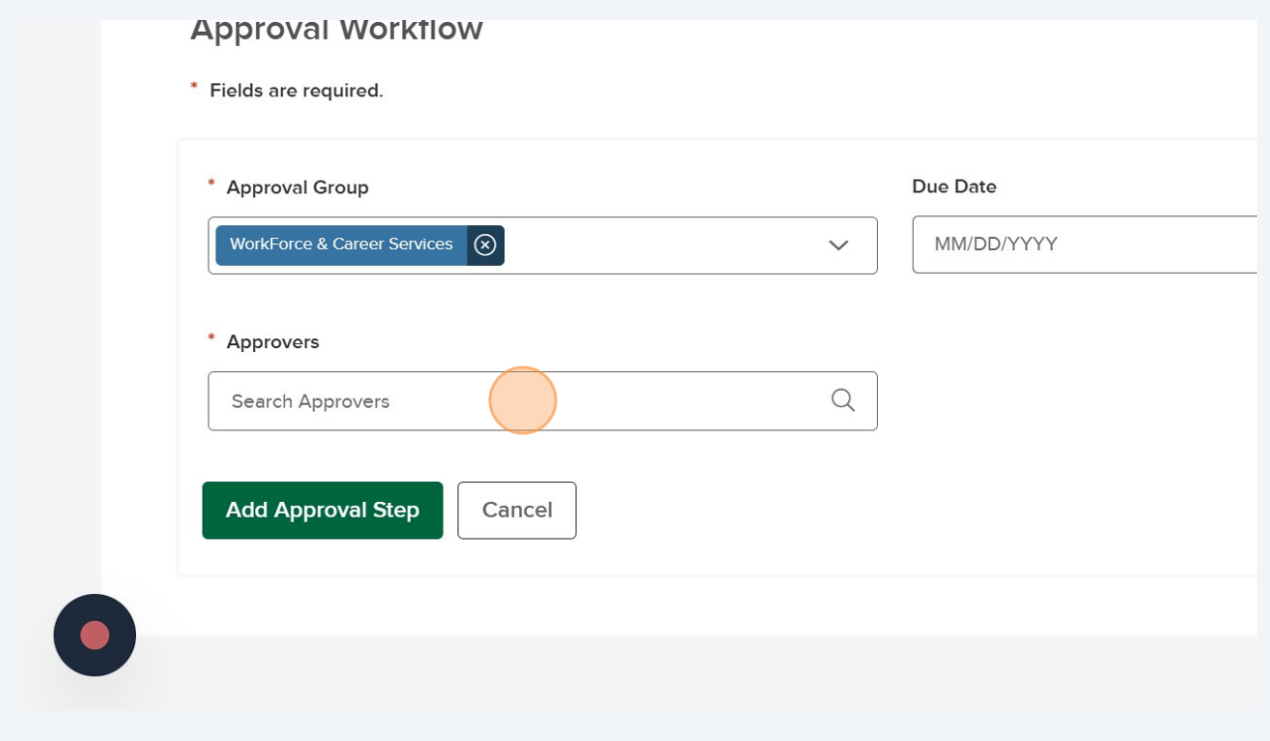

# Type "mur"

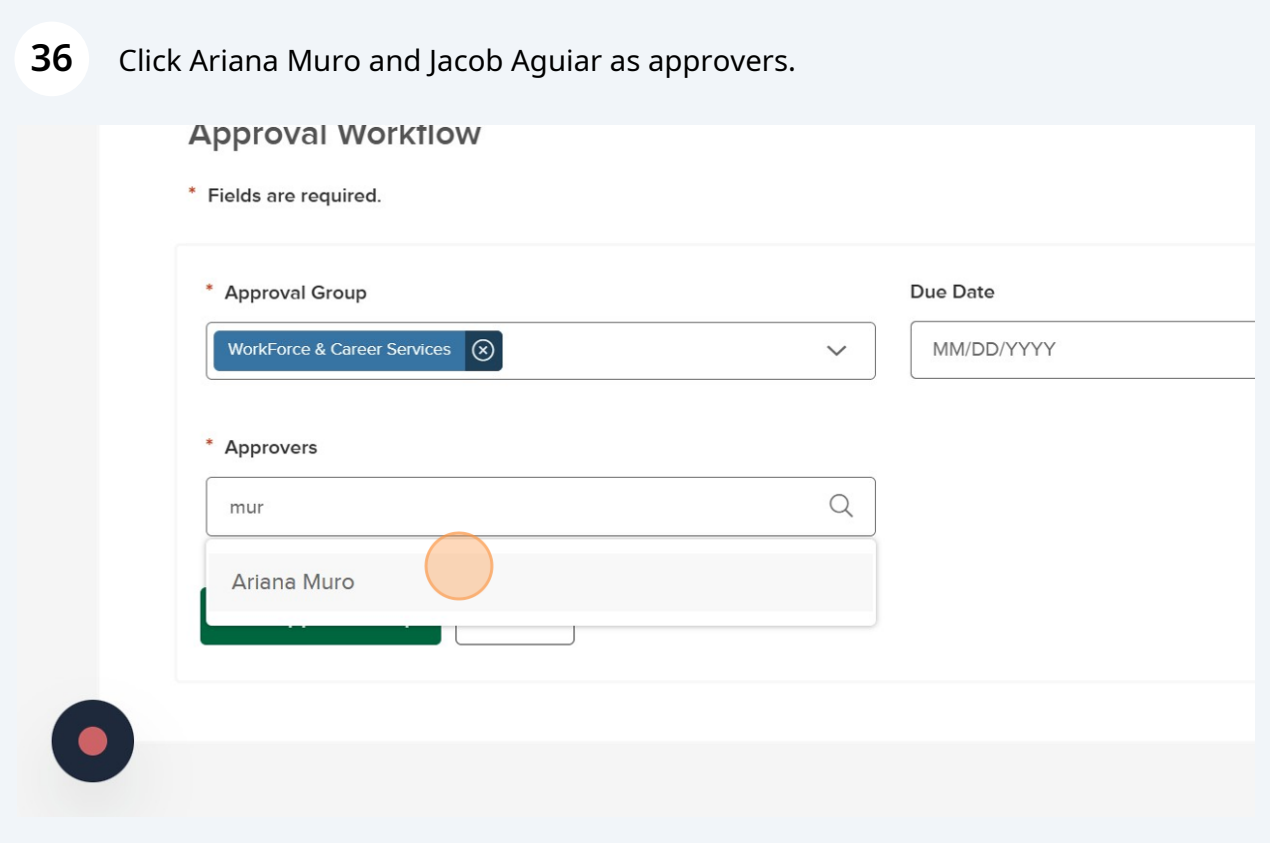

## Click "Add Approval Step". It will not save if you don't select Add Approval Step.

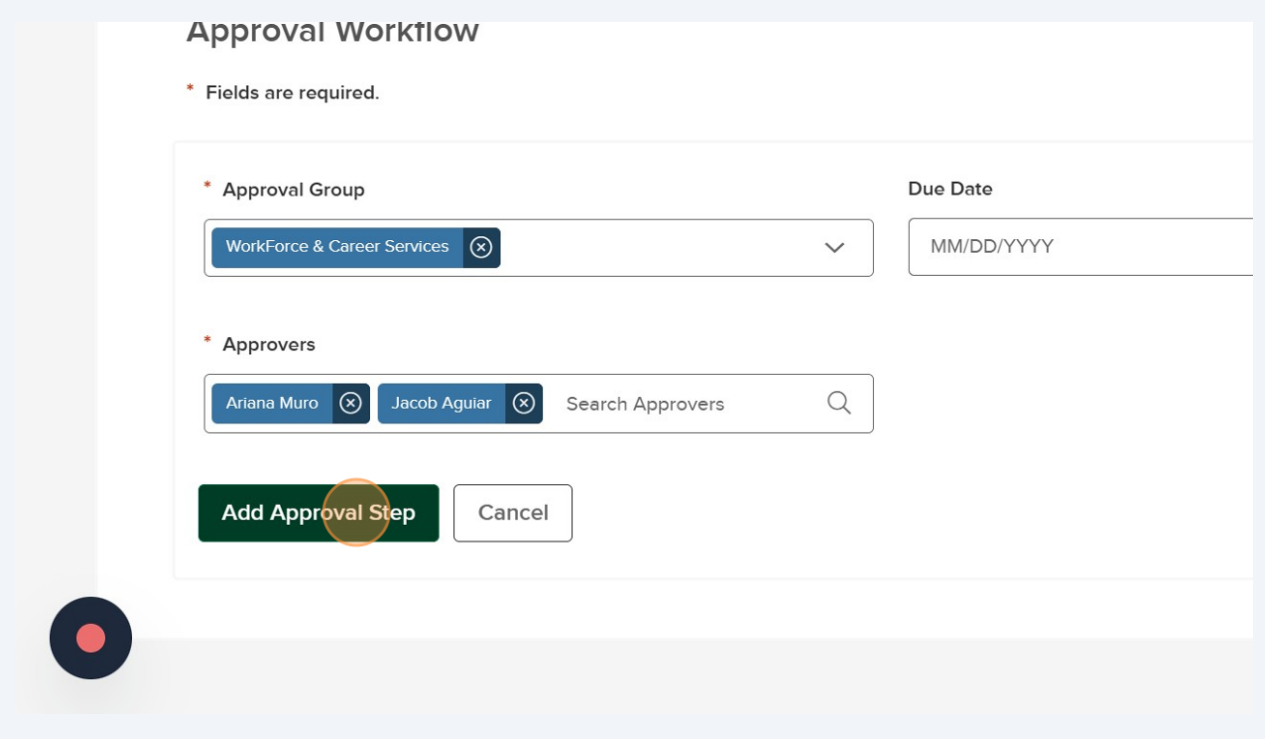

### Click "Save & Continue to Next Step"

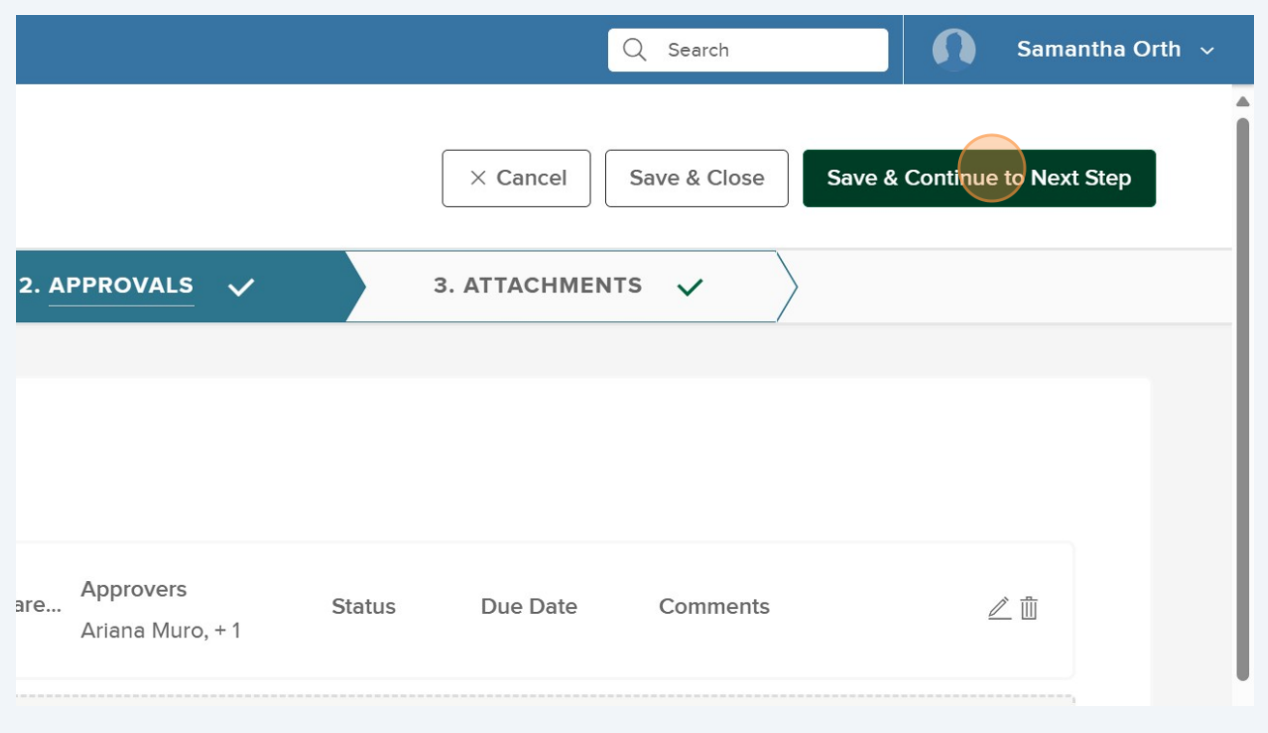

**39** Click "click here to upload" position description if you have one setup. If you don't, Workforce will reach out to you to make sure the posting matches the duties for the role.

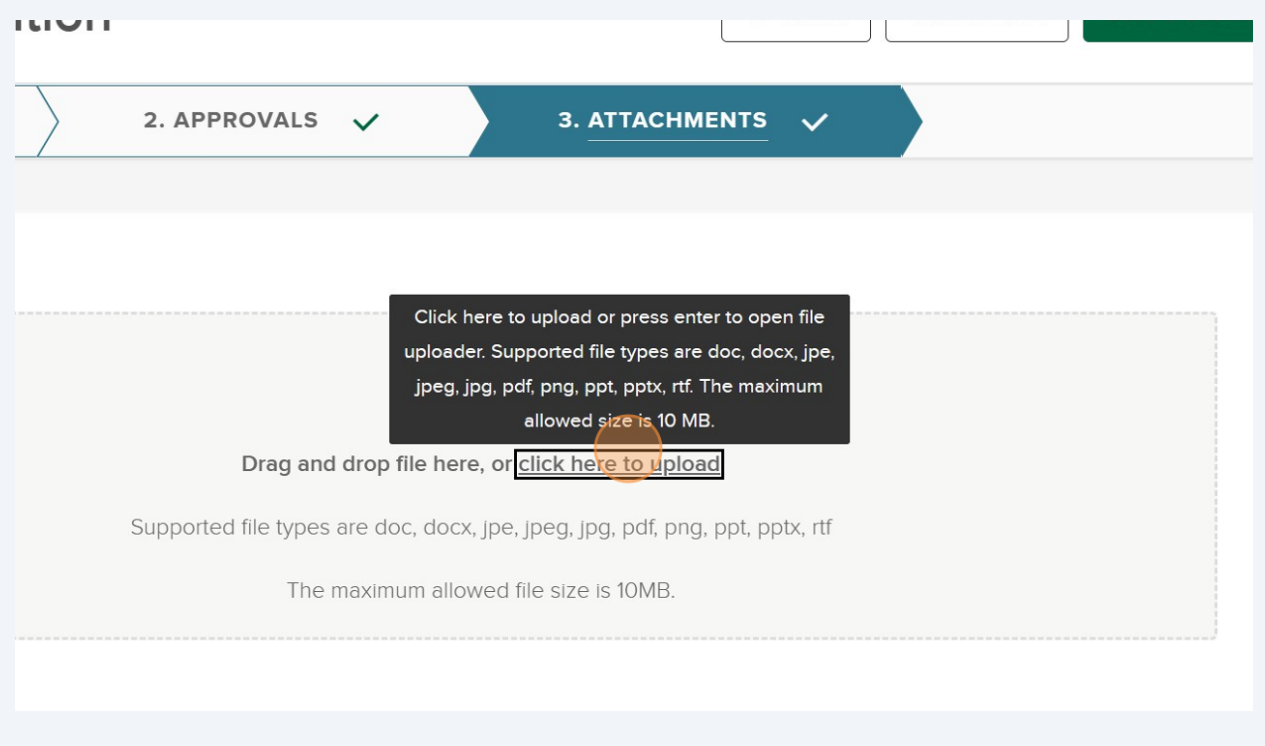

**40** Click Save & Submit. This will send an email to WorkForce Services and they'll be in touch soon about getting things moving for your student position.

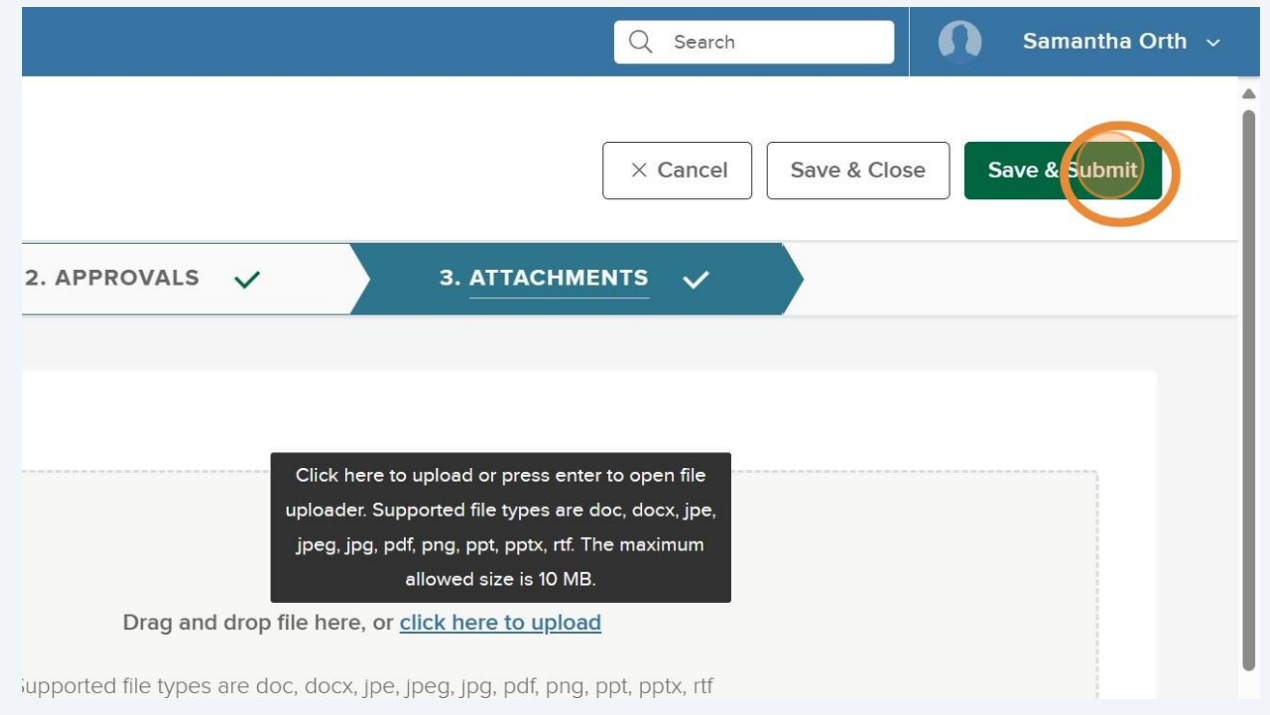